附件3

# 太亚云面试系统操作说明

### 一、硬件设备

#### 1. 考生端硬件要求

(1)一台操作系统为 Win7 或以上(macOS 10.15 或以上)且 带清晰摄像和录音功能的电脑确保关闭电脑屏保和电脑系统不 休眠(注意:摄像头应保证视频图像清晰,拾音器应确保录音清 楚)。

(2)一台带清晰摄像和录音功能的移动终端,须确保电力充 足(手机或平板电脑皆可)。

#### 2. 面试环境

(1)考生应自行提供独立封闭无其他人、无外界干扰的安静 场所作为面试空间环境。

(2)网络要稳定通畅,以确保正式面试正常、稳定、安全的 顺利进行。

(3)如在测试期间出现网络卡顿不畅,视频、语音含混不清 甚至不通等情况的,务必及时调整、更换,确保本次面试正常稳 定。

(4)考生参加"云面试"应着正装出镜,不得使用滤镜等可 能导致本人严重失真的设备,妆容不宜夸张,不得遮挡面部(不 得戴口罩)。

 $1 \quad \text{or} \quad \text{or} \quad$ 

(5)考生周边不得出现书籍、纸张、与考试无关的电子设 备等物品。

(6)建议电脑及移动终端使用不同上网方式,考试期间保 持移动终端无通讯呼入(无通讯呼入方式小提醒:采用呼叫转移、 退出微信等通讯软件登录等方式,建议考生根据各自移动终端实 际情况采取措施)。

二、软件要求

1. 电脑终端安装谷歌浏览器,关闭 360 卫士、腾讯电脑管理、 联想管家等杀毒软件。

2. 移动终端安装"太亚云面试"APP 客户端, 扫描下方二 维码下载并安装(仅限安卓设备),或者用微信扫码/搜索小程序 "太亚云考试"。

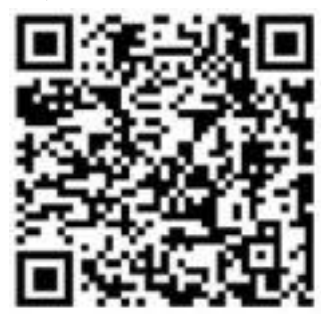

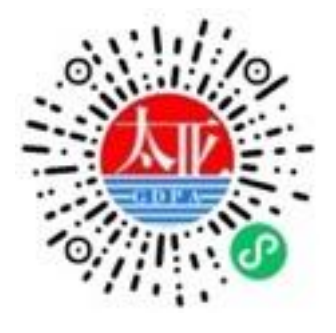

安卓客户端 微信小程序

### 三、操作流程

设备测试——由考生自主完成,不限制测试次数,考生可进 行多次测试以保证符合面试环境设置要求。

正式考试——考生需在规定内登录系统签到,签到时间截止 后,系统不再允许考生进入本场考试界面;未在规定时间内签到 或面试中途强行退出系统的,均按弃考处理。

## 四、设备测试、正式考试相关操作流程

## (一)登录流程

1. 打开电脑,关闭 360 卫士、腾讯电脑管家、联想等杀毒软 件,打开电脑谷歌浏览器,登入 https://ms.gd-pa.cn。(注:没有的 请到谷歌浏览器官网 <https://www.google.cn/chrome/> 下载)。

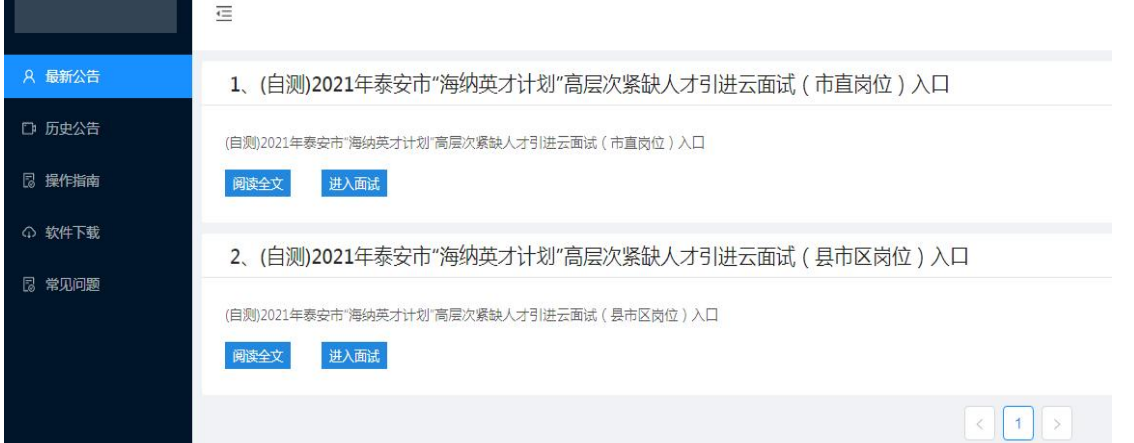

2. 考生选择对应的入口进入个人登录页面。输入考生手机 号(默认与报名所填个人手机号一致),身份类型选择:考生, 输入验证码,获取手机验证码后登录。(如图)

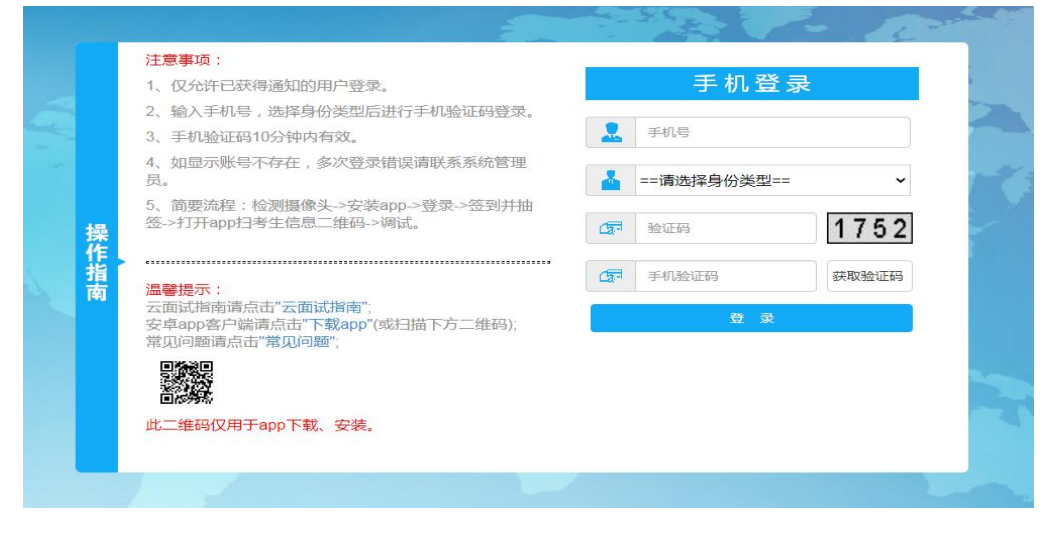

(注:提示无账号或者收不到手机验证码的考生,请联系处 理,电话:400-887-3786 或 0757-82133871。)

3. 登录后显示人脸识别,考生通过对准电脑摄像头根据系 统提示进入人脸识别。(如图)

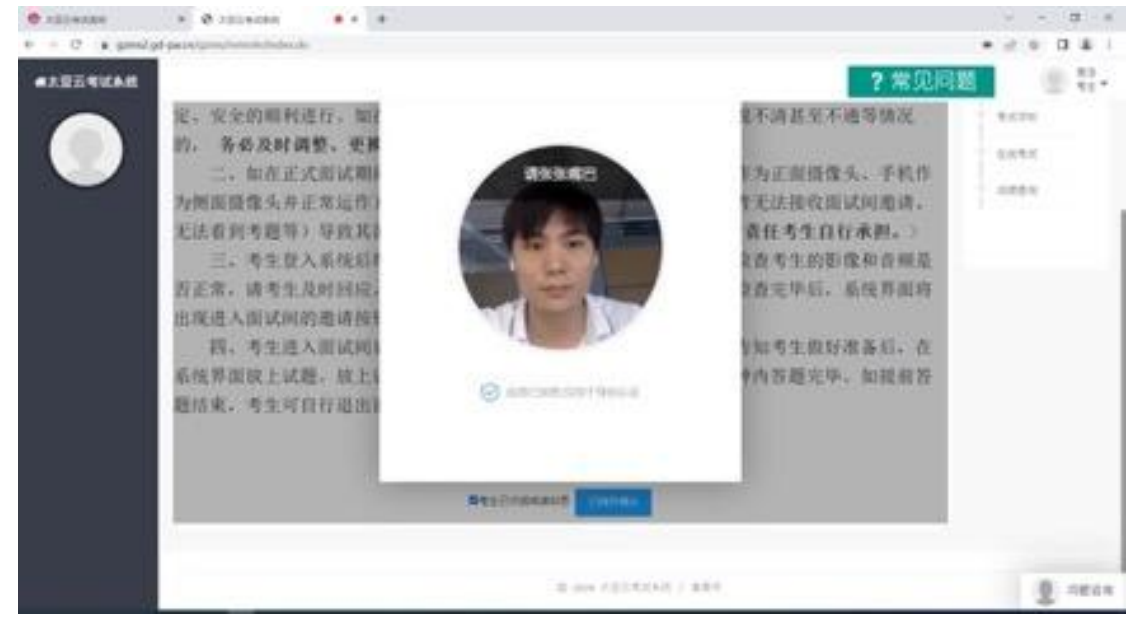

4. 人脸识别后显示考试须知,考生自主阅读后并点击"已 阅并确认"后进入下一步。(如图)

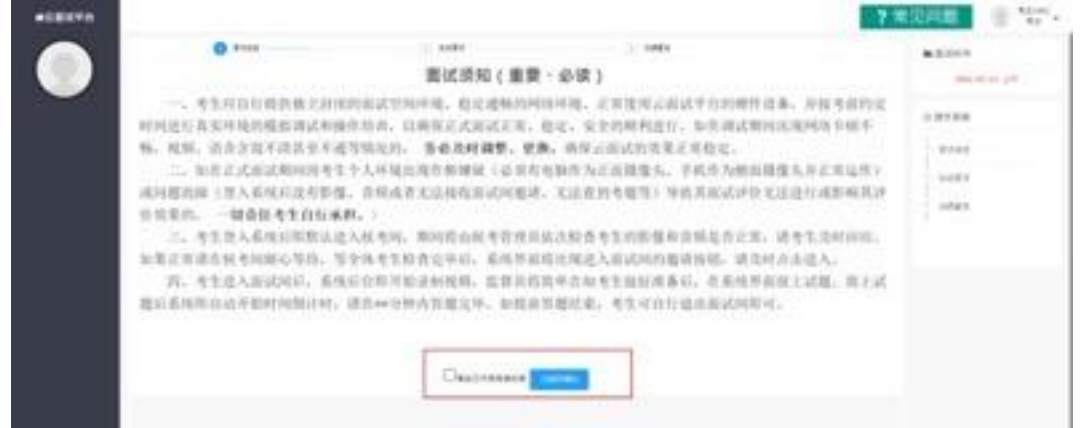

7 京见印题 第一二十一 www.gd-pa.cn IE6 **RECEIVED EXCHANGE Miller** · 考生所存行数表情立刻(6) の時間読み、活躍を向内に iraras 村间进行重索并规约模拟建设和操作技术, 以确保还式密试正常。投资、安全的时间进行。如此调试期间加到时间和标准 6. 按照, 语音含显不清显示不通等情况的。 备量及时调整、更换, 指向云流<mark>式向电</mark>阻定策稳定 -ー、<br>- 1、年度乙太前以東京日本大学院主な作事事業 (る事を生殖作为と<mark>、作業を、学校の为例示説性もおど生活ウ)</mark><br>- 4月間の第一見入名性的食有数種、存給或者充足保管所は内容的。尤比普及<mark>方程</mark>等)等抗苦活はPP 石法食行成割場其*地*  $10000$  $19888$ 当实生的。 一链条住宅生白红承鲜。 3、考生并入着残后即默认进入投考网。期间将由经考管预防防汉的查看室内都整面用制造否正常。请考生且时间还。 **БЕЛЯНИЯ СНИСТИ.** БУЛСТВЕЦИЙ. БИЛИЦАНДАНОЧНЕНИЕ. ИЛИЛАЦА. R. 412ABUNG, SNGOD-FRANKS, KRSSSR40N 418UKBG, CONSERVIUS, R.I.K. 夏以系统同日由开始时间间时时,请在10分钟内容能见举。如果出售值出量,与生灾自行道出售边界等可。 **Germany** 

5. 考生通过移动终端"太亚云考试"APP 对准电脑浏览器 页面左上角考生信息二维码进行扫描(扫描不成功的可点击放大 二维码图片),打开手机摄像头。(如图)

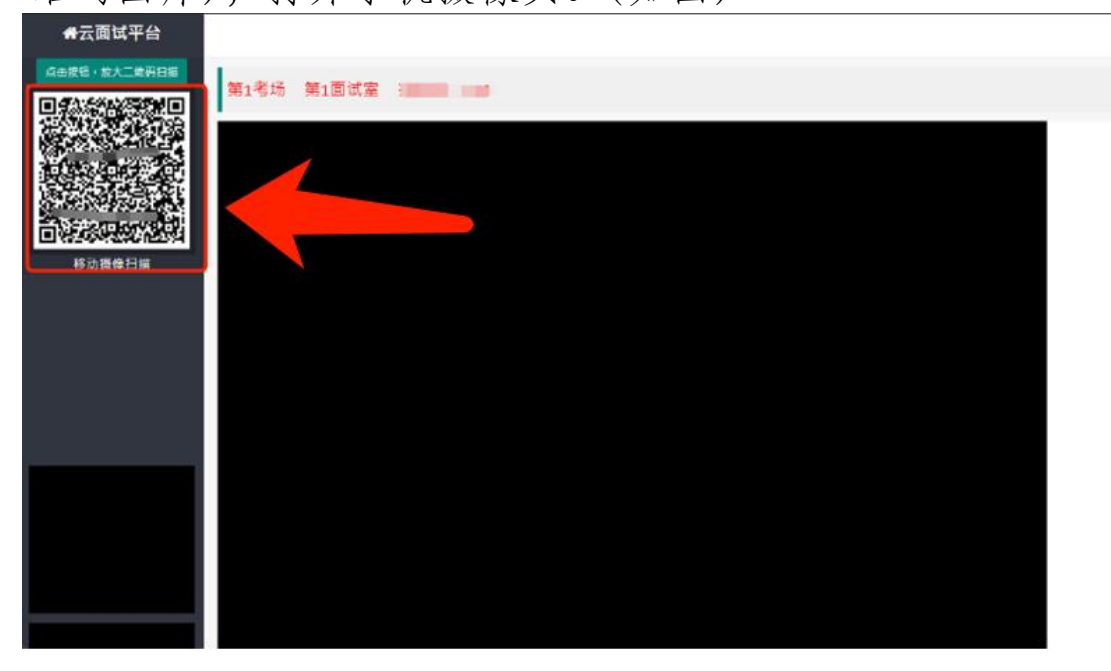

6. 电脑摄像头、移动设备摄像头摆放要求如下:

(1)电脑置于考生正前方,电脑摄像头正对考生,清晰拍 摄考生面试期间正面视频,清晰录制考生面试期间音频。

(2)移动摄像头置于考生侧后方,与考生—电脑—移动终

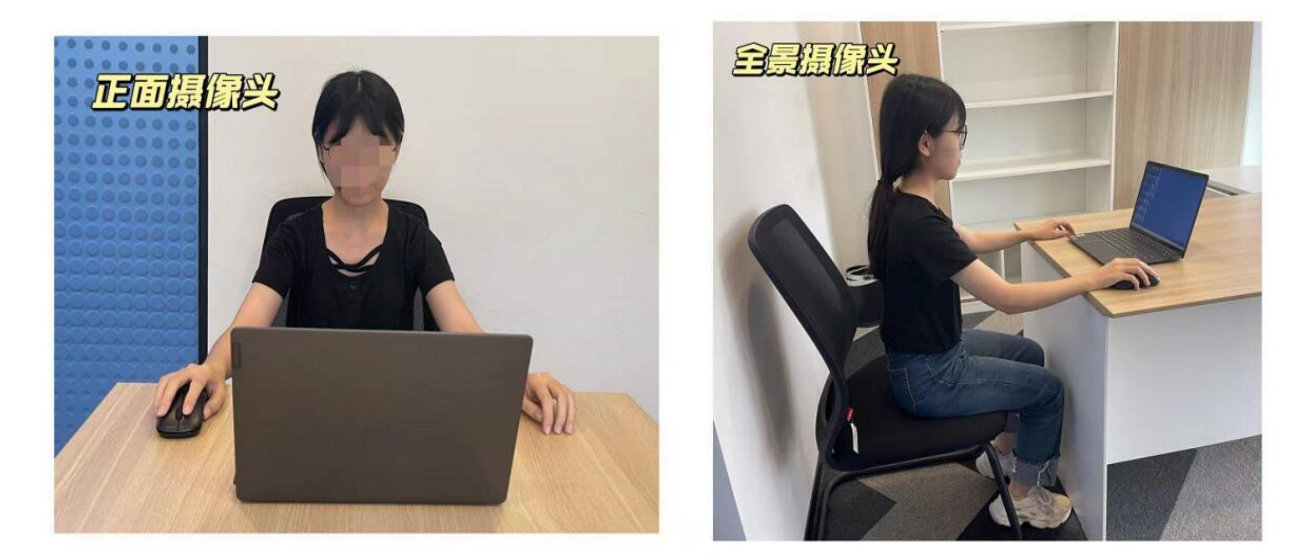

端三点形成约 45°角(如下图),将移动设备固定。确保移动 终端能清晰拍摄到考生及电脑完整屏幕、拍摄到考生桌面,考试 过程全程拍摄。如因考生不按照要求操作,导致考官在评判时认 定有作弊行为,责任由考生自负。

(3)备考结束时,考生需立刻将移动监控设备摄像头置于 考生前方,并将移动监控设备固定,确保面试考试过程中电脑及 移动监控设备均对准考生并全程拍摄。

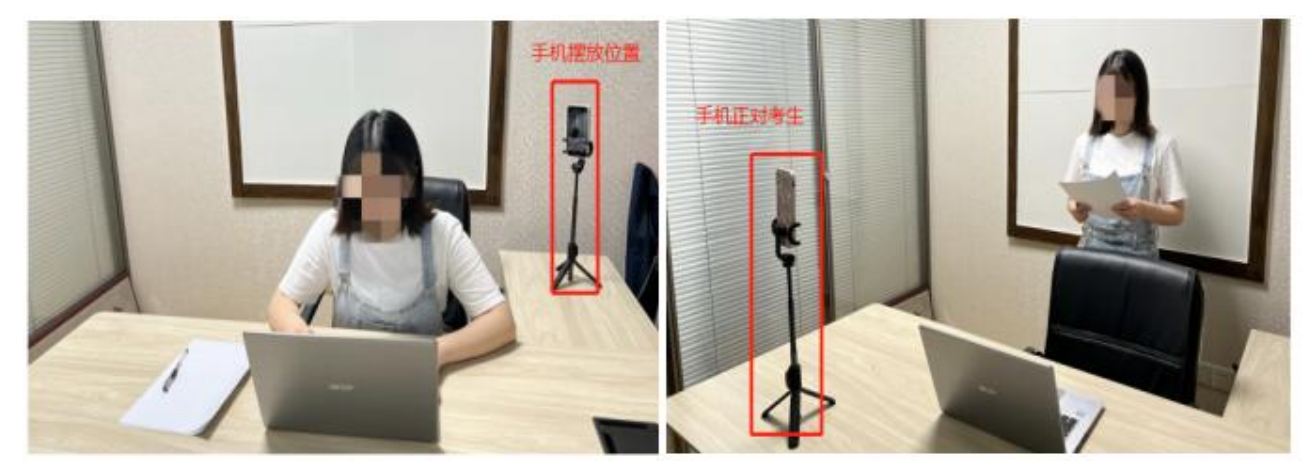

6

## (二)自测流程

1. 进入系统后,点击页面"测试开始"按钮,系统弹出自 测试题界面并开始录制考生面试视频,屏幕右上角显示面试时间 倒计时。(如下图)

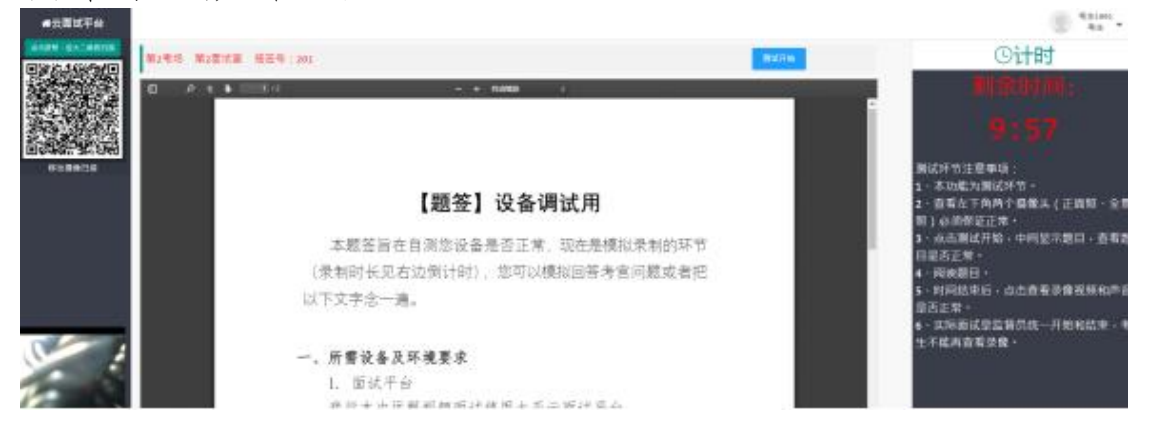

2. 面试时间到,测试自动结束,考生页面会自动弹出"查 看录像"按钮,点击查看,回放个人面试视频,确认电脑摄像头 拍摄的视频和移动终端拍摄的视频、声音是否清晰,确认正常后 点击页面右下角"视频正常"按钮,完成个人自测。

3. 特别注意:面试自测务必等待系统倒计时结束,否则无 法查看录像。若在试测过程中出现无法登录、视频无法录制等技 术问题,请咨询技术电话 400-887-3786 或 0757-82133871,正式考 试时可通过系统"问题咨询"功能向监考员咨询。

4. 特别提醒:面试视频将作为给考生面试评分的主要依据, 请考生务必高度重视,确保自测效果符合面试要求。考生面试视 频仅能在自测期间查看,模拟面试、正式面试视频个人无法查看。 正式面试视频未能传输到考试云平台的,视为考生放弃正式面试, 责任由考生自行承担。

7